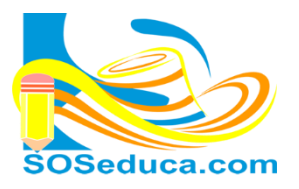

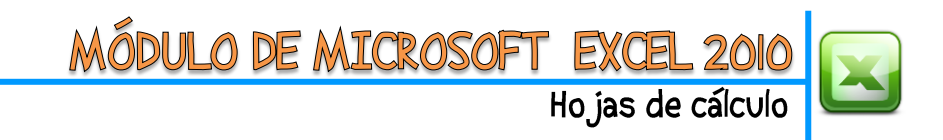

## **INMOVILIZAR PANEL EN EXCEL**

Hay ocasiones en las que ha realizado tablas demasiado largas o anchas en Excel, tanto así que al desplazarnos hacia debajo o la derecha de la tabla y ver los datos de las celdas, no sabemos a qué información pertenecen porque ya no logramos ver el título de la fila o columna; observemos la siguiente imagen:

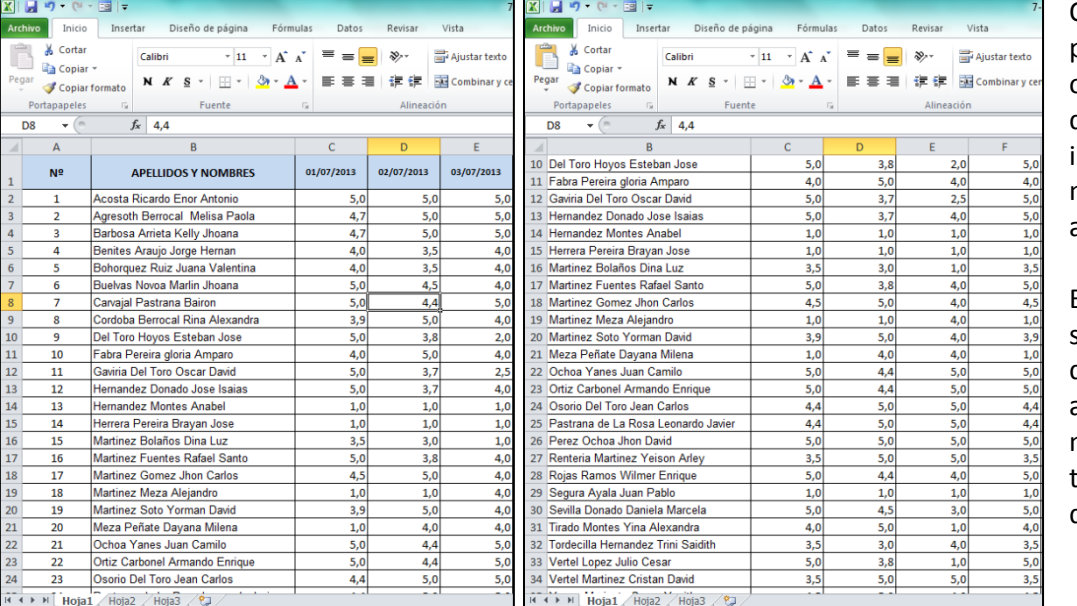

Observa que en la primera imagen se observan los títulos de las columnas y a la zquierda los números de cada alumno.

En cambio en la segunda imagen al desplazarnos hacia abajo y la derecha, ya no se puede ver los títulos ni los números de cada estudiante.

Inmovilizar el panel consiste en bloquear el desplazamiento de las celdas que deseamos tener siempre visibles; por ejemplo, en este caso los títulos de cada columna y el número de cada estudiante.

**1.** Para inmovilizar tanto columnas como filas, debes ubicarte en la celda siguiente a la fila y columna que deseas inmovilizar, observa la imagen:

En este ejemplo, como pretendemos inmovilizar la fila de los títulos, y la columna de los números, nos hemos ubicado en la celda **B2**.

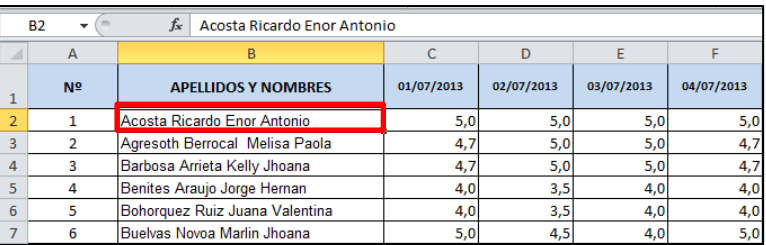

**2.** El segundo paso consiste, en localizar la herramienta **Inmovilizar**, que se encuentra en la opción **Revisar** de la cinta de opciones:

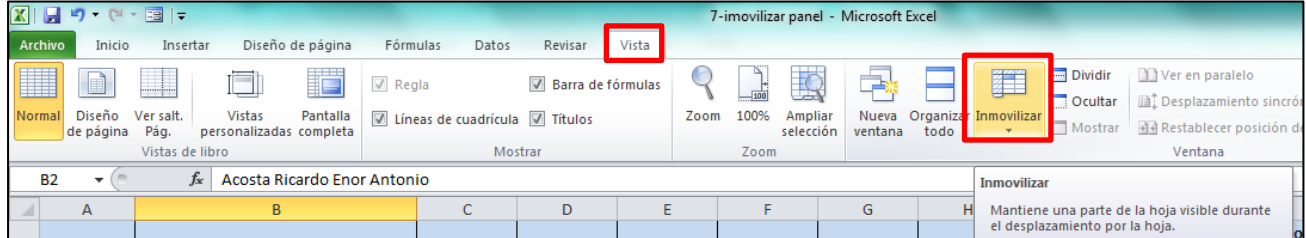

**3.** Una vez ubicada la herramienta **Inmovilizar**, haga clic en ella para seleccionar una de sus tres opciones:

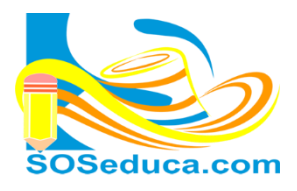

**DE MICROSOFT** Hojas de cálculo

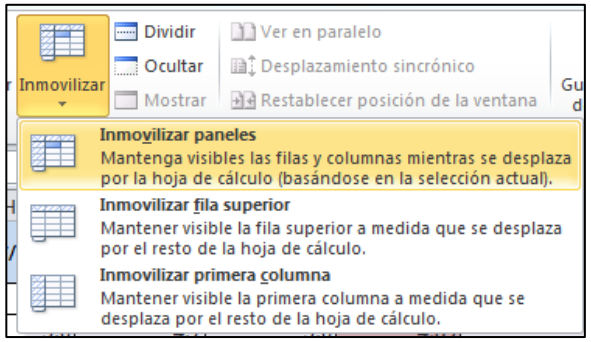

columna A.

Observa que cada icono te da a entender la manera en que inmoviliza los paneles:

**Inmovilizar paneles:** ésta es la opción que necesitamos para este ejemplo, ya que como habíamos dicho, inmoviliza las filas y columnas anteriores a nuestra actual ubicación en la celda **B2**.

**Inmovilizar fila superior:** como su nombre lo dice, solo inmovilizaría la fila superior, es decir, la fila 1.

**Inmovilizar primera columna:** como su nombre lo dice, solo inmovilizaría la primera columna, es decir, la

Como en nuestro ejemplo queremos inmovilizar tanto fila como columna, hacemos clic en la opción Inmovilizar panel, recordemos que estamos ubicados en la celda correcta (B2) para realizar esta acción.

**4.** Después de hacer clic en **Inmovilizar paneles**, ya podrás comprobar que se ha inmovilizado la fila y columna deseada:

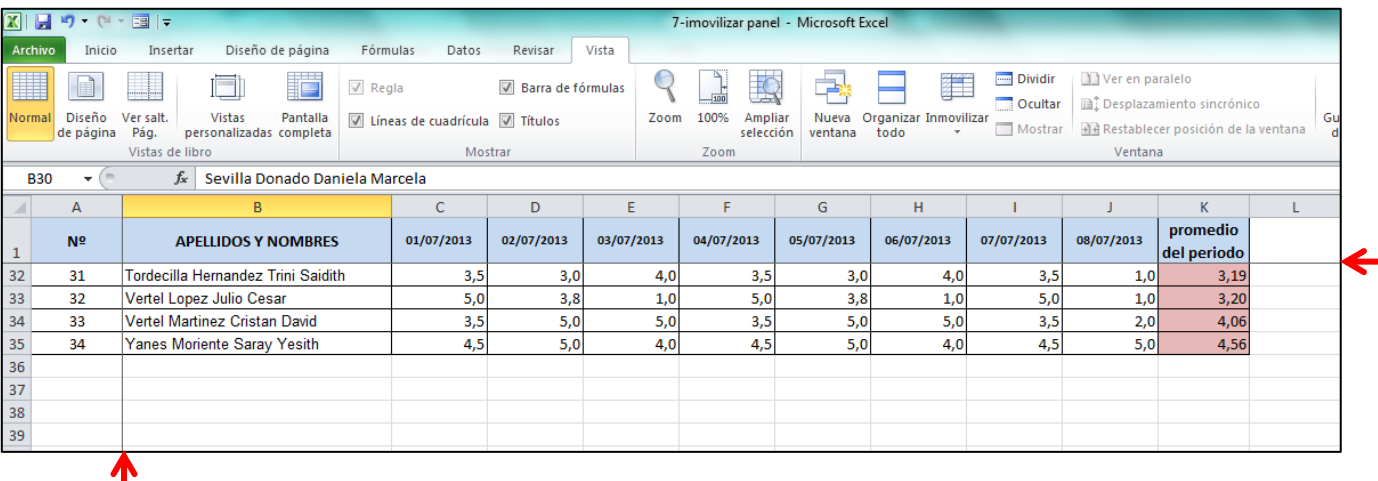

Observa que en la imagen se están visualizando los últimos estudiantes, y los títulos de la tabla continúan visibles; de igual forma, se notan las líneas que se prolongan en la fila 1 y la columna A, indicando que están inmovilizadas.